## **Инструкция «Загрузка курсовых работ» для студента**

Чтобы загрузить курсовую работу в ЭИОС СГЭУ, необходимо в личном кабинете СУО СГЭУ найти дисциплину, по которой планируется курсовая работа. Чтобы расширить список можно нажать кнопку «Больше».

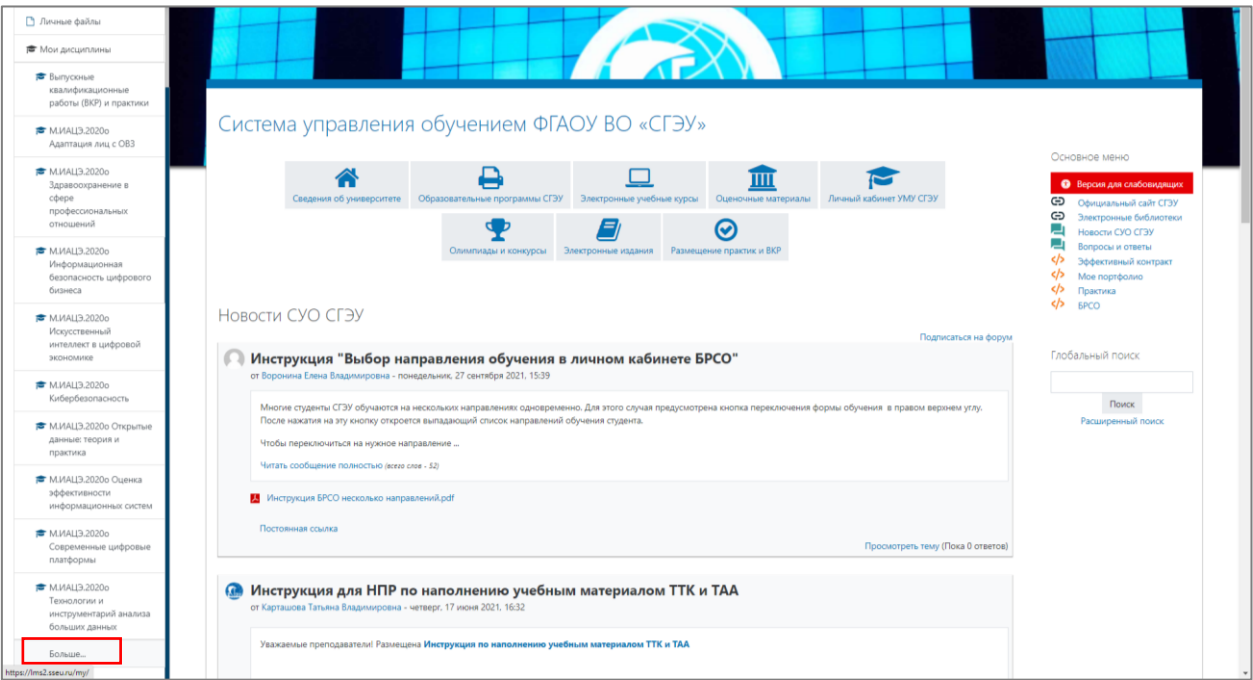

После того, как пользователь открыл дисциплину, появится список всех оценочных средств, среди которых нужно выбрать «Курсовая работа».

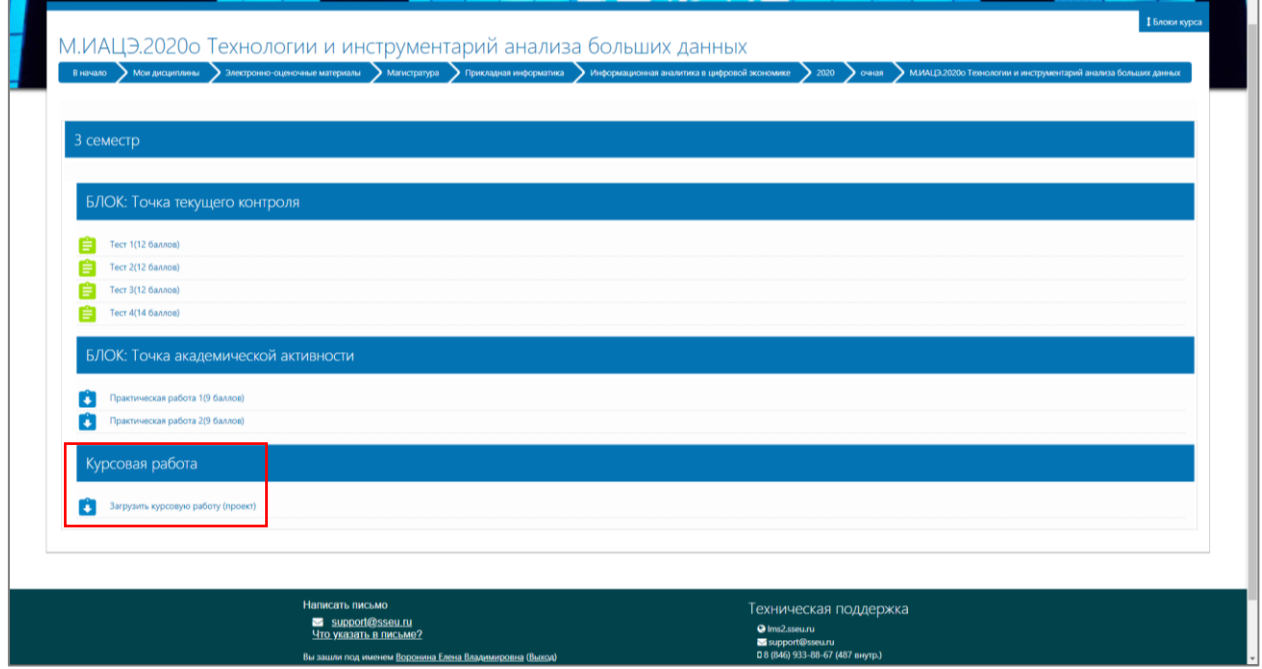

После этого необходимо нажать на кнопку «Добавить задание» и прикрепить файл с работой.

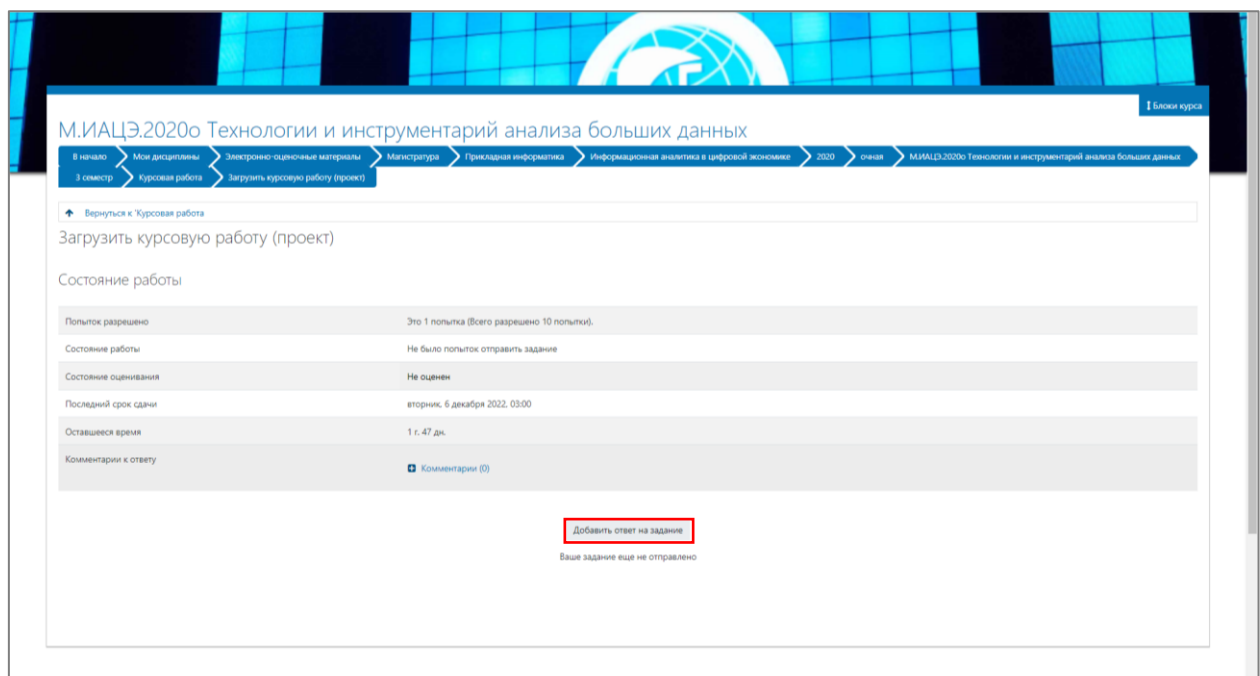

Добавить файл работы и нажать на кнопку «Сохранить».

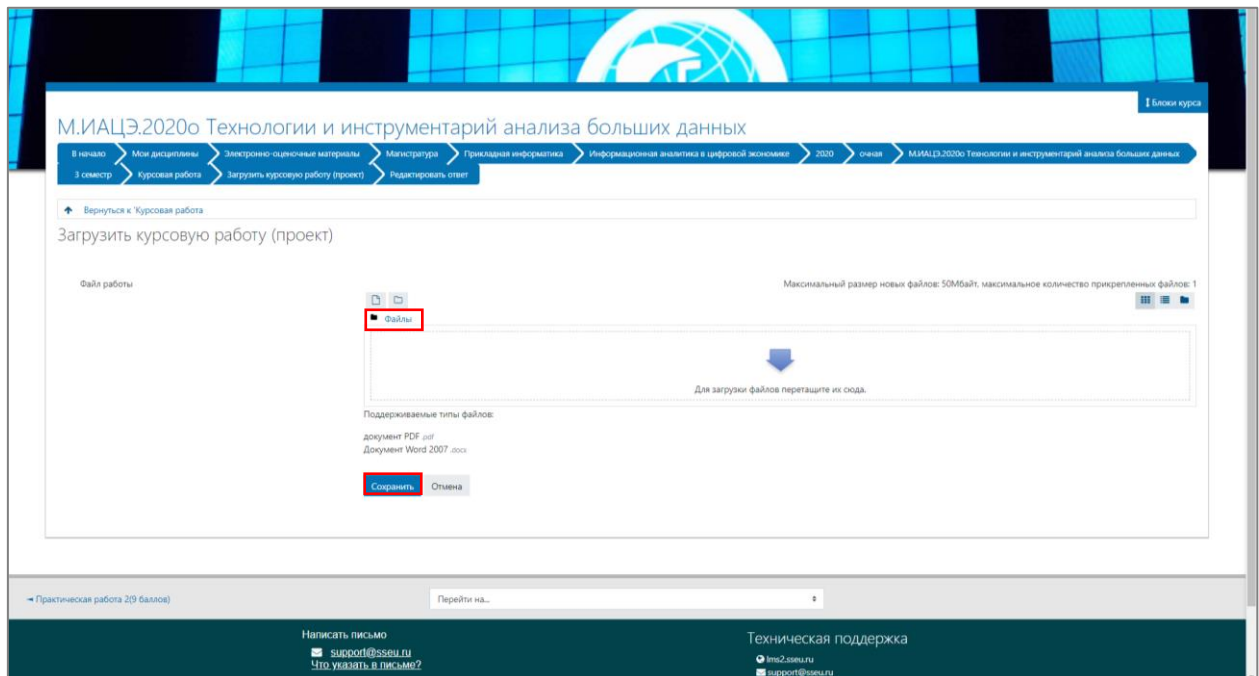

После выполнения данных действий работа загружена в ЭИОС.